## **Getting Started with STEM Transitions www.stemtransitions.org**

## **Account Setup Instructions**

- 1. In your Internet browser, type: http:www.stemtransitions.org
- 2. Look for this button in the upper right hand corner of the website:
- 3. Click on the button and follow the instructions on your screen. You will be asked to create a free user account to access the project materials. You will provide your name, email, institution, major teaching area, title, and address. You'll also be asked to type in a security code that will be provided to you in a colored box at the bottom of form. Once you've filled in all form fields, click on "Register."

**New Users Register Here** 

- 4. Open your email program and look for a message with the subject line "Login Details from STEM Transitions." In the body of the message, you'll see a welcome note along with a password.
- 5. Return to the STEM Transitions website and click on the button **Registered Users Click Here**
- 6. Type in your user name (which is your email address) and the password provided to you in the email message. You will have the option to change your password on this screen, or, if you choose to change it later, you can click on the "Change Password" link in the menu bar at the top of the webpage.
- 7. Be sure to store your password in a safe place. If you forget your password, visit the STEM Transitions website, click "registered users" and select the "Forgot Password" link.

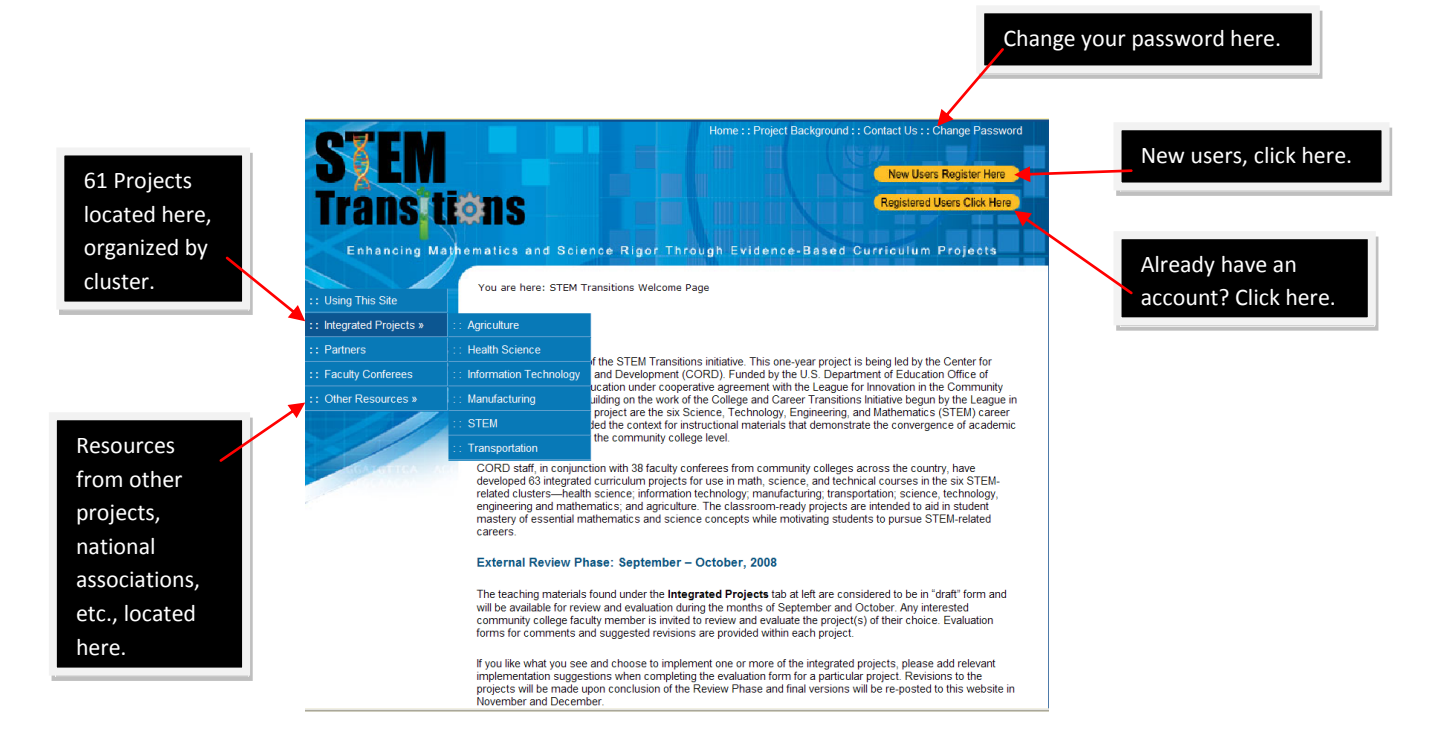